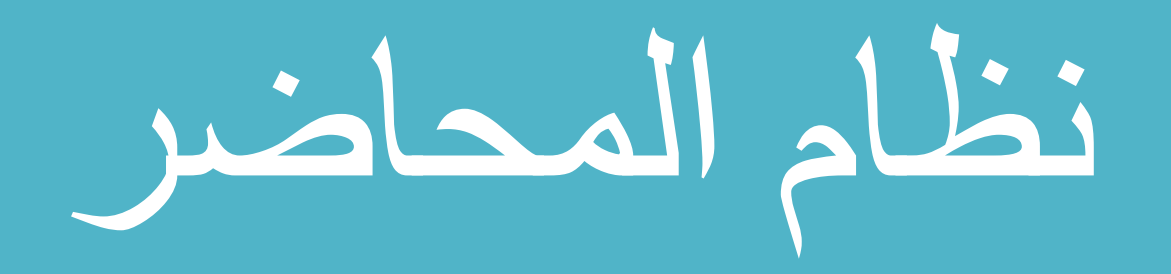

خطوات المحاضر

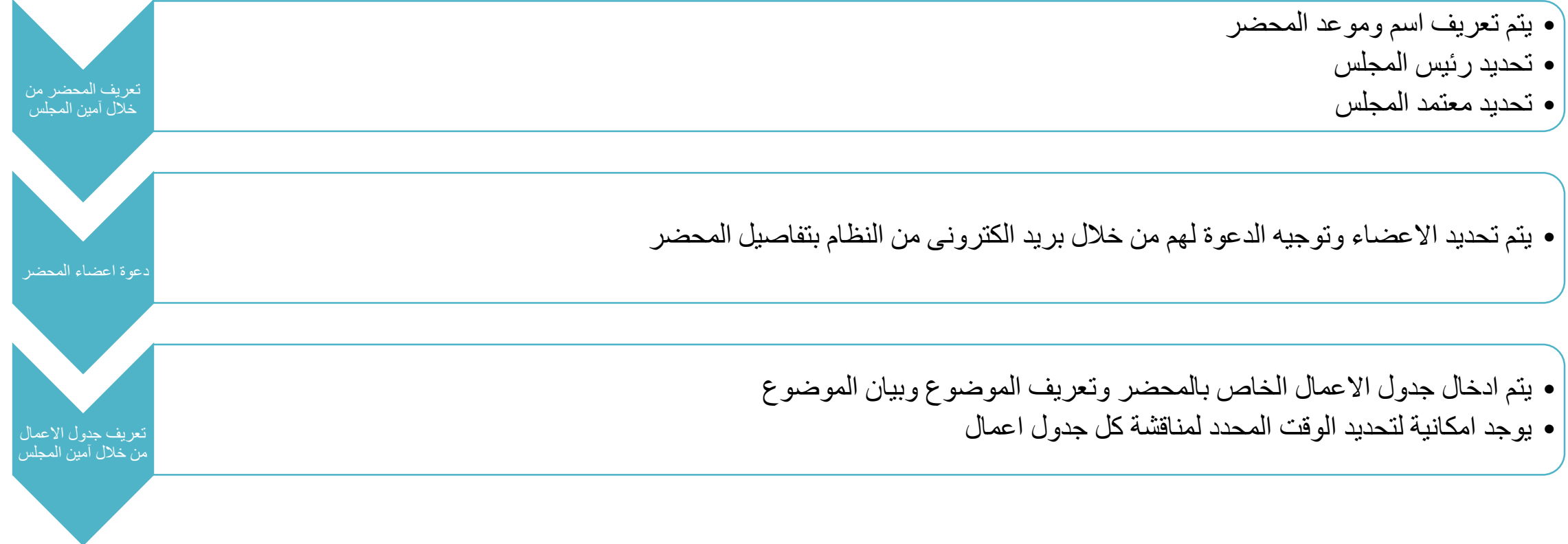

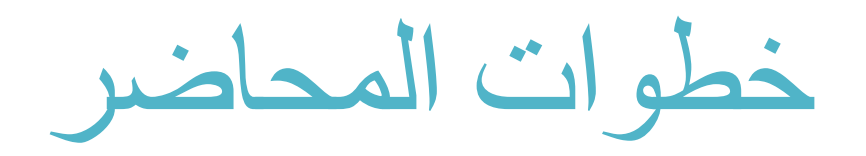

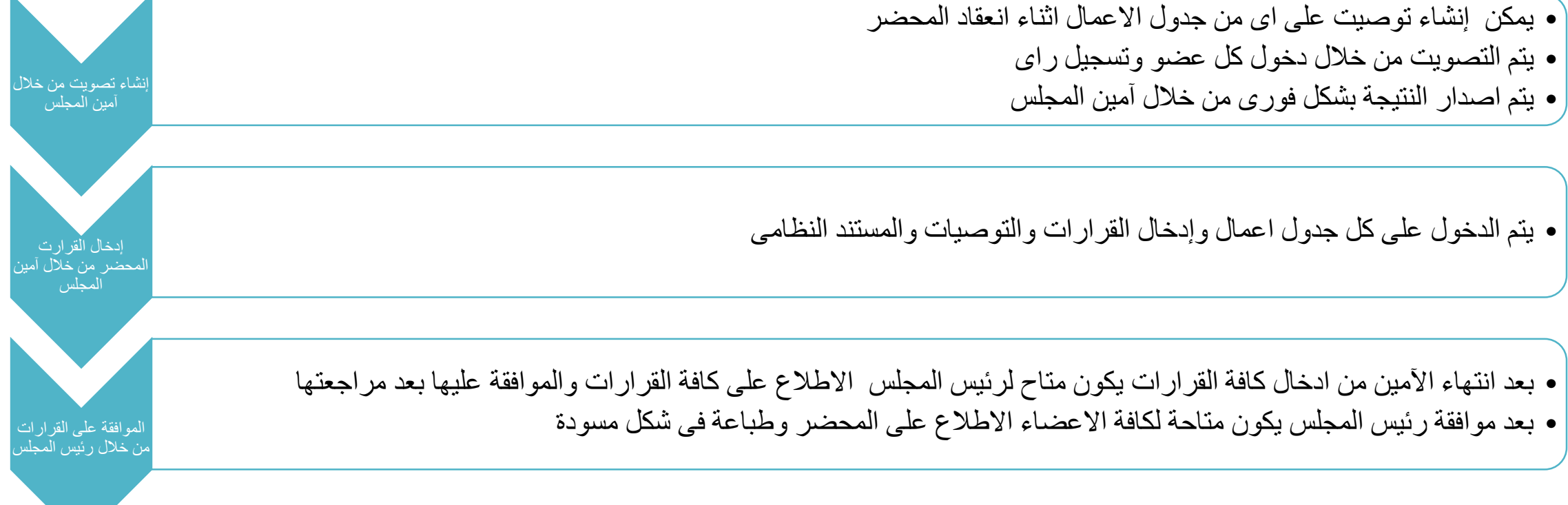

## خطوات المحاضر

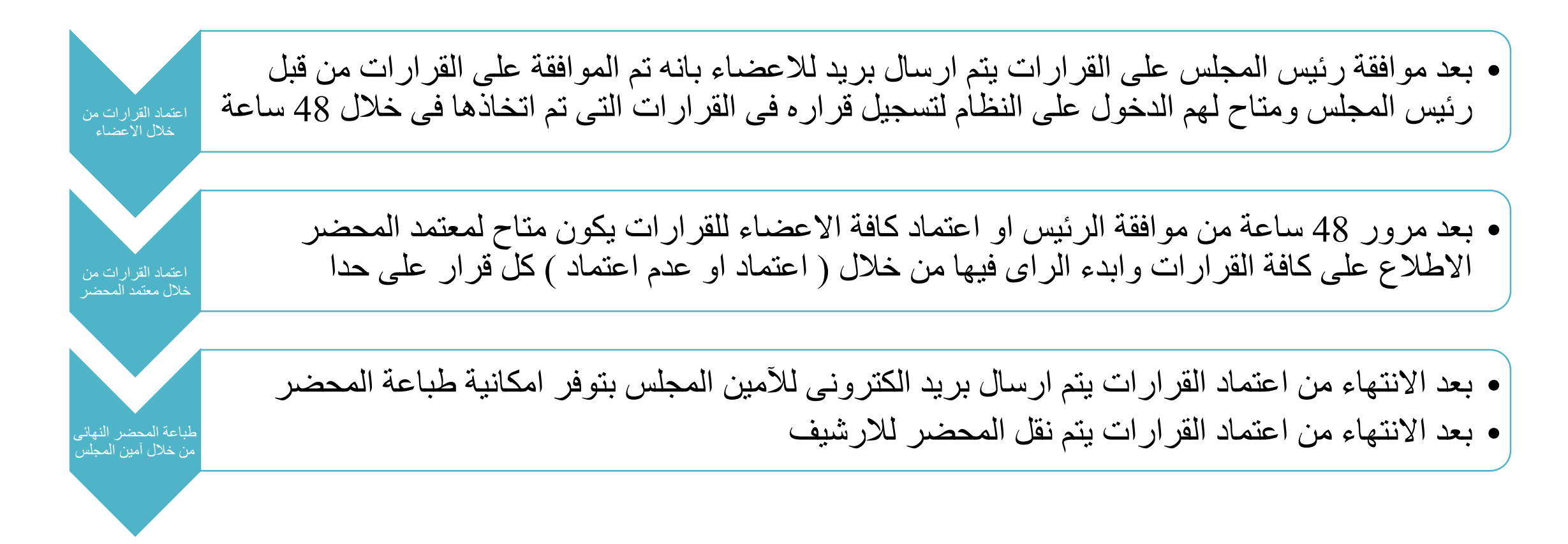

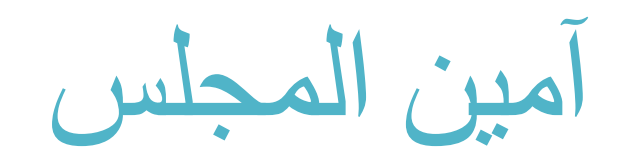

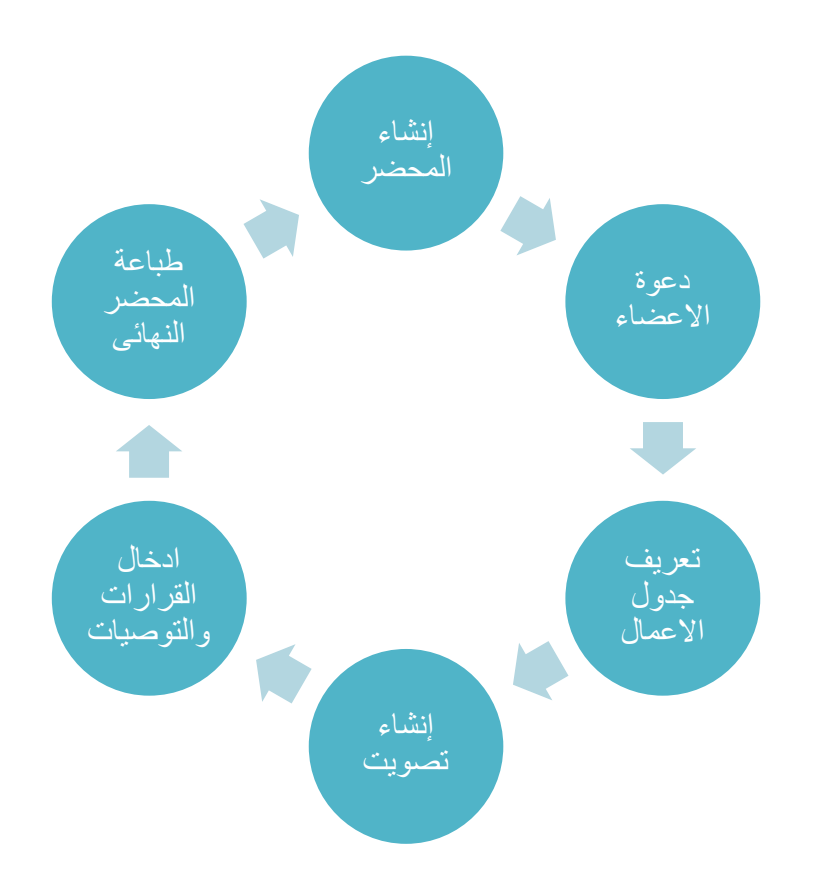

إنشاء المحضر

#### عند الضغط علي لينك الاجتماعات يقوم النظام باستعراض كافة الاجتماعات الي قام الامين بانشائها سابقا وإلنشاء اجتماع جديد يجب الضغط علي زر اإلضافة المشار اليه مع العلم ان هذه الخاصية متاحه فقط المين المجلس

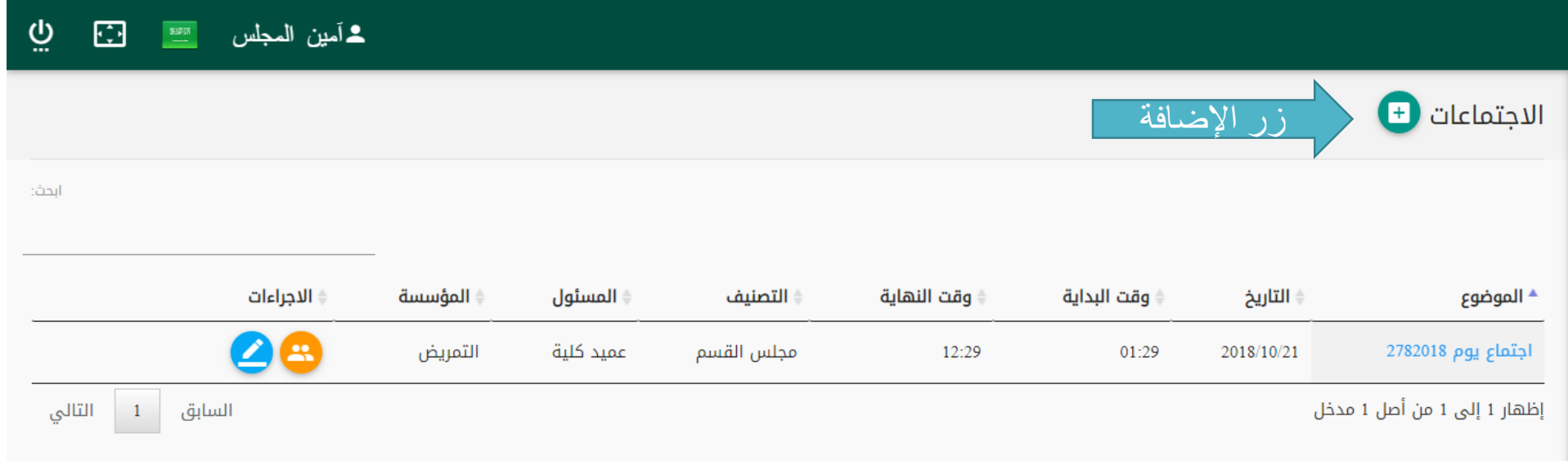

إنشاء المحضر

•يجب إدخال الموضوع باللغة العربية •يجب إدخال تاريخ االجتماع •يجب إدخال وقت االجتماع •يجب إختيار نوع االجتماع )محدد – مكرر ( •يجب تحديد رئيس المجلس •يجب اختيار تصنيف االجتماع )لجنة –مجلس قسم – مجلس كلية – مجلس علمي) وبناءا عليه يتم تحديد القائم باعتماد قرارات االجتماع

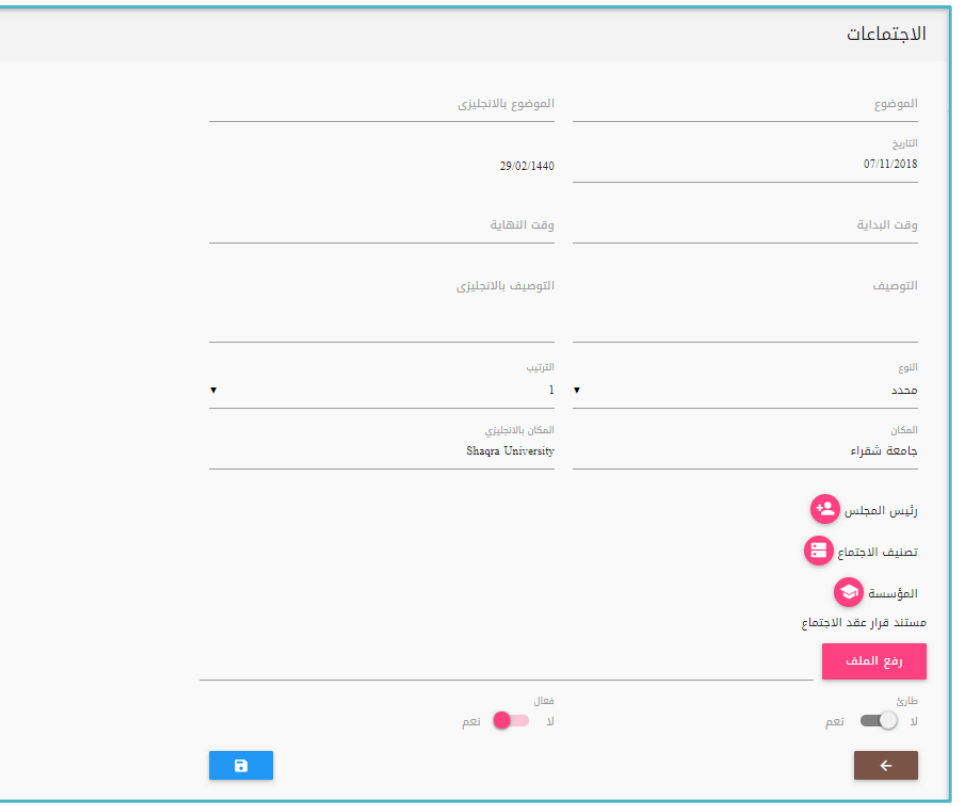

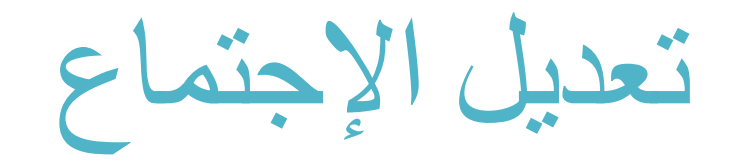

### تعديل الإجتماع متاح فقط لأمين المجلس ومتاح فقط الي حين الانتهاء من إدخال كافة القرارات وإعتمادها ولتعديل الاجتماع يجب الضغط علي الأيقونه المشار إليها

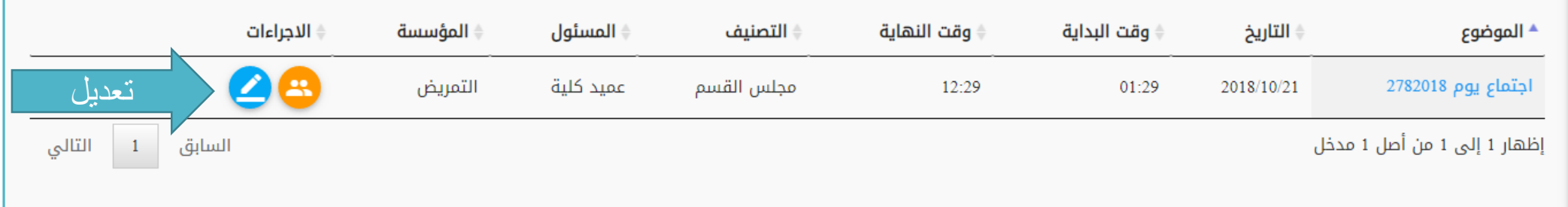

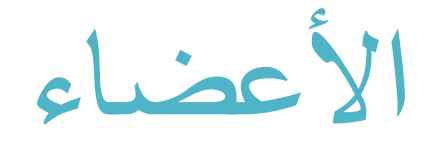

بعد الانتهاء من إدخال الأجتماع يقوم النظام بإضافة امين المجلس وكذلك رئيس الاجتماع كأعضاء و لأستعراض االعضاء يتم ذلك من خالل الضغط علي االيقونة المشار إليها

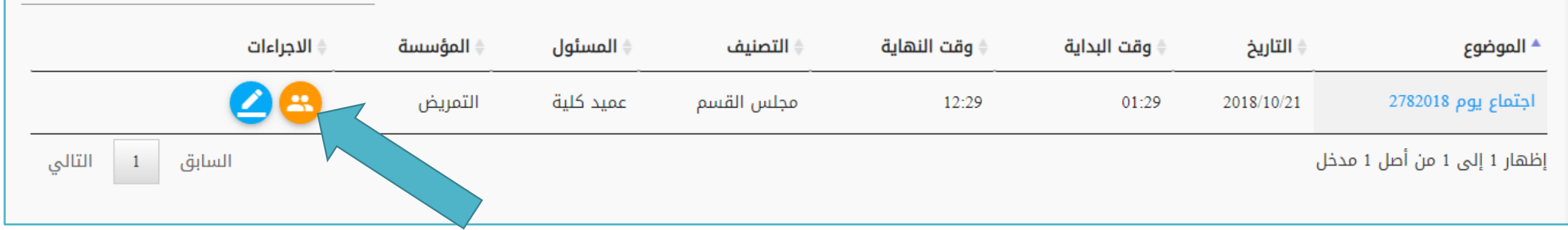

إضافة األعضاء

يجب الضغط علي زر اإلضافة المشار إليه

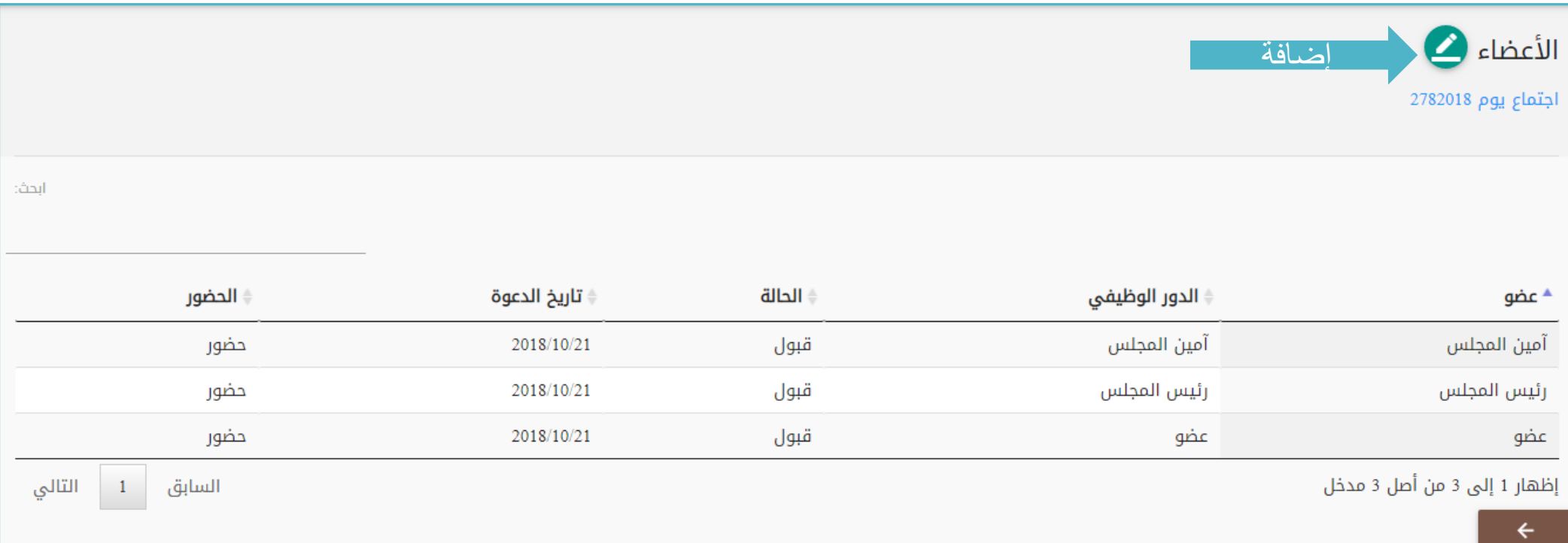

إضافة الأعضاء

يقوم النظام باستعراض كافة االعضاء المسجلة عليه عند اختيار الاعضاء يقوم النظام بإرسال دعوه لكافة الاعضاء الذي تم اختيار هم بموضوع ومكان وميعاد االجتماع علي االيميل الشخصي الخاص بهم

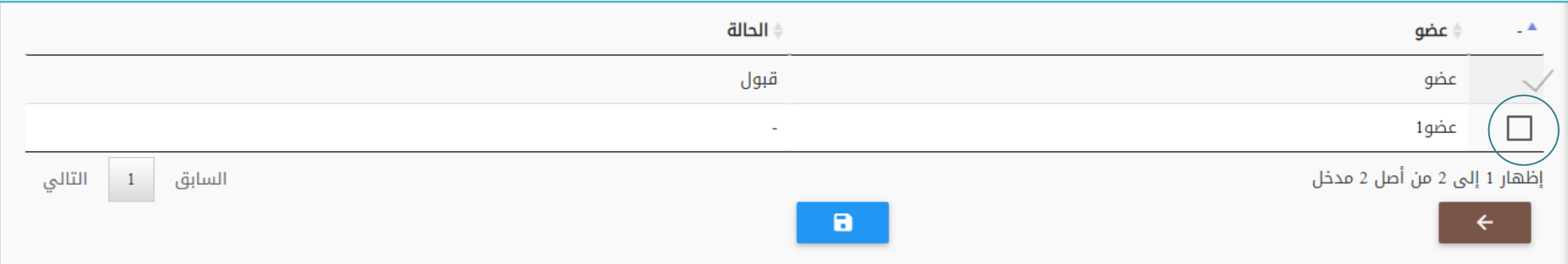

## تسجيل الحضور والغياب

بعد ارسال الدعو لالعضاء يقوم العضو بالموافقة علي الحضور او الرفض ويظهر ذلك عند امين المسجل في حالة موافقة العضو علي الحضور يظهر ألمين المجلس زر حضور او غياب او معتذر كما هو موضح

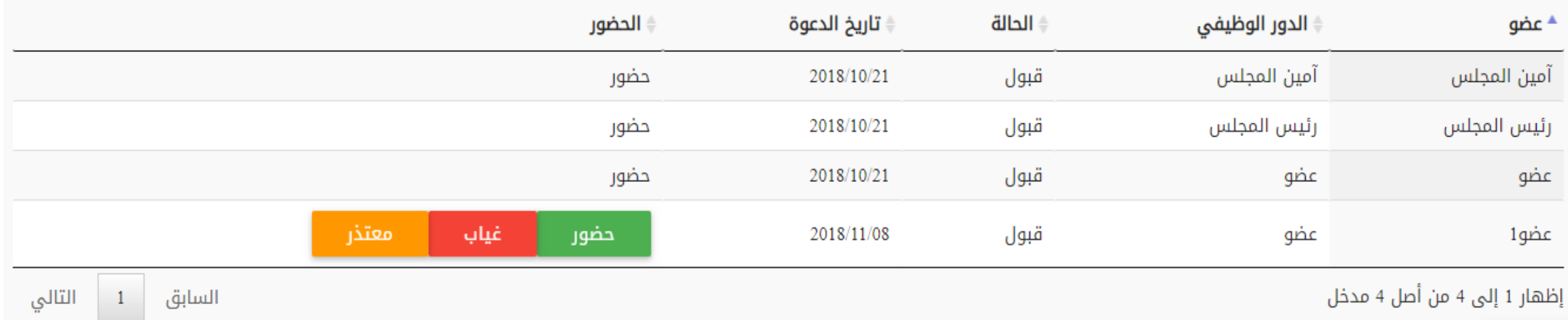

جدول الأعمال

عند الضغط علي موضوع االجتماع يقوم النظام باستعراض جداول االعمال التي تم تسجيلها

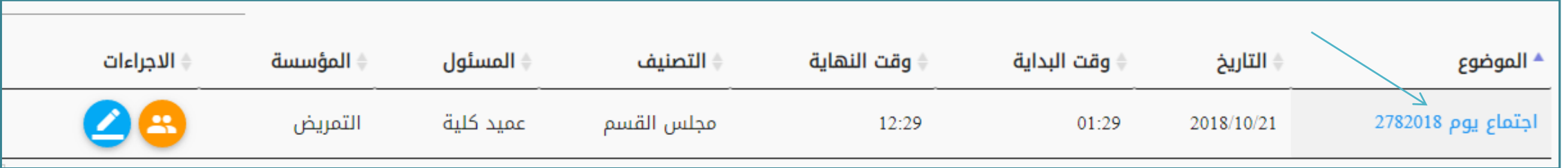

#### كما تظهر ايقونة إضافة جدول اعمال جديد

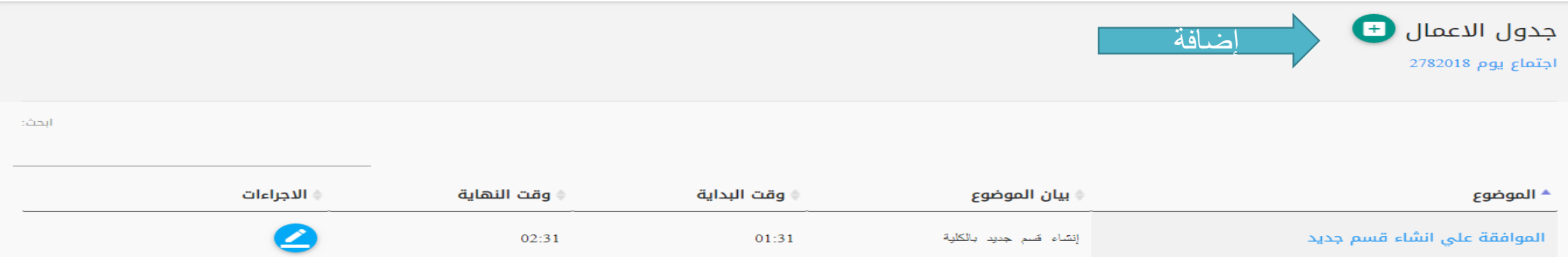

إضافة جدول الأعمال

يجب إدخال موضوع جدول االعمال عندإدخال وقت بداية ونهاية جدول الاعمال يجب ان يكون في حدود الفتره الزمنية المتاحة لالجتماع

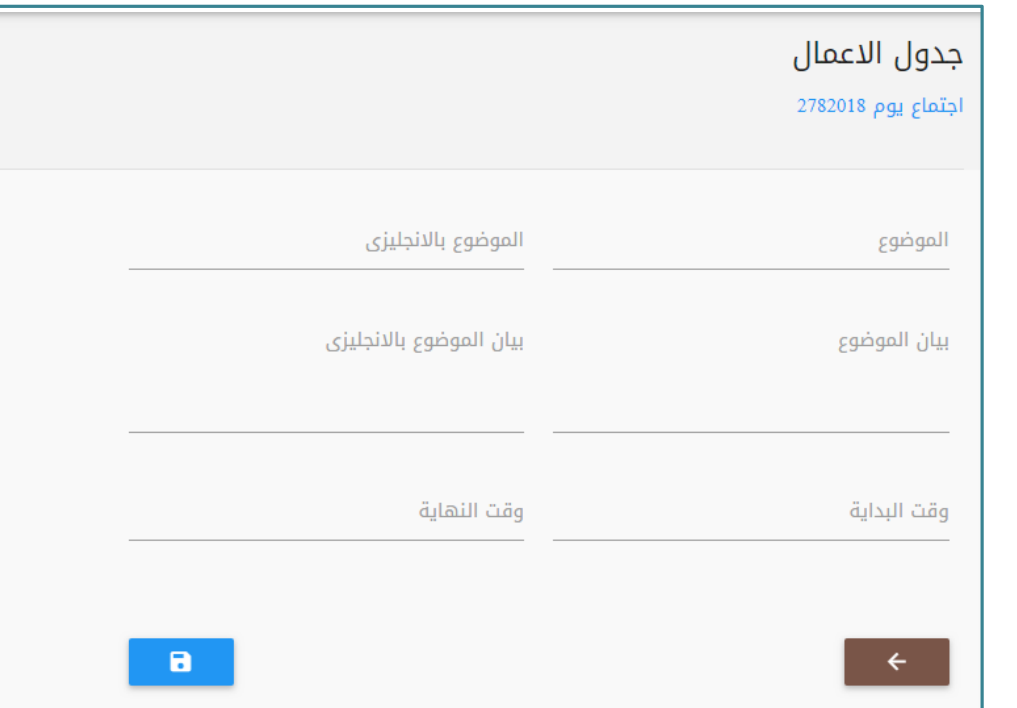

## تعديل جدول االعمال

لتعديل جدول االعمال نقوم بالضغط علي االيقونة المشار اليها

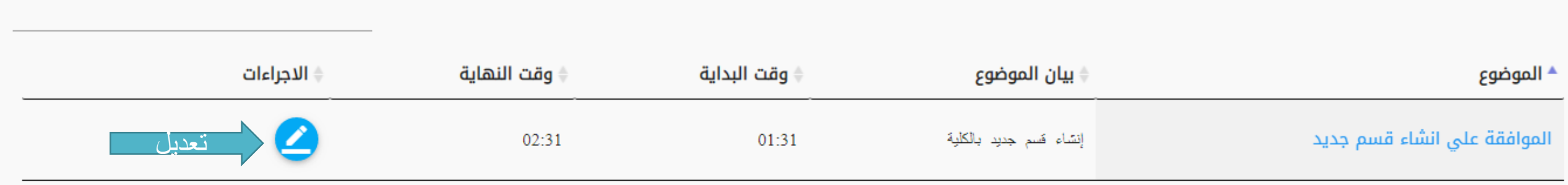

تابع جدول الأعمال

بعد إنشاء جدول الأعمال تظهر قائمة جديدة خاصة به وهذه القائمه يمكن الوصل اليها من خلال الضغط علي موضوع جدول االعمال كما هو موضح بالشكل التالي

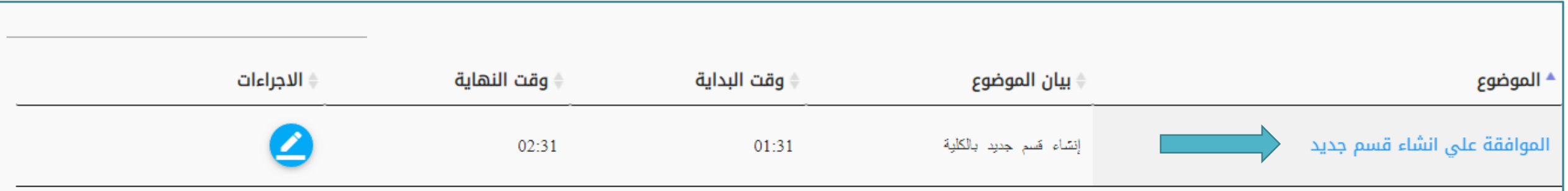

# القائمه الخاصة بجدول الأعمال

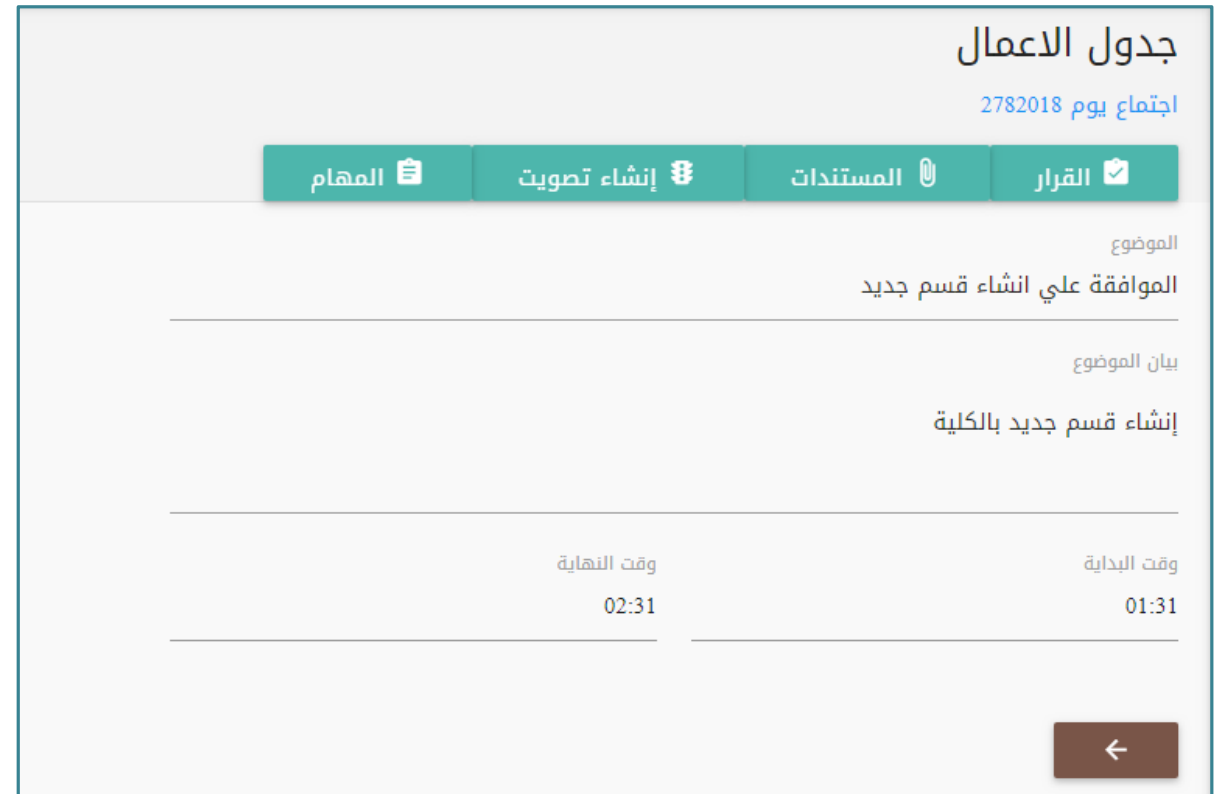

القرار

•يجب ادخال القرارات والتوصيات التي تم التوصل إليها •يجب إدخال المستند النظامي

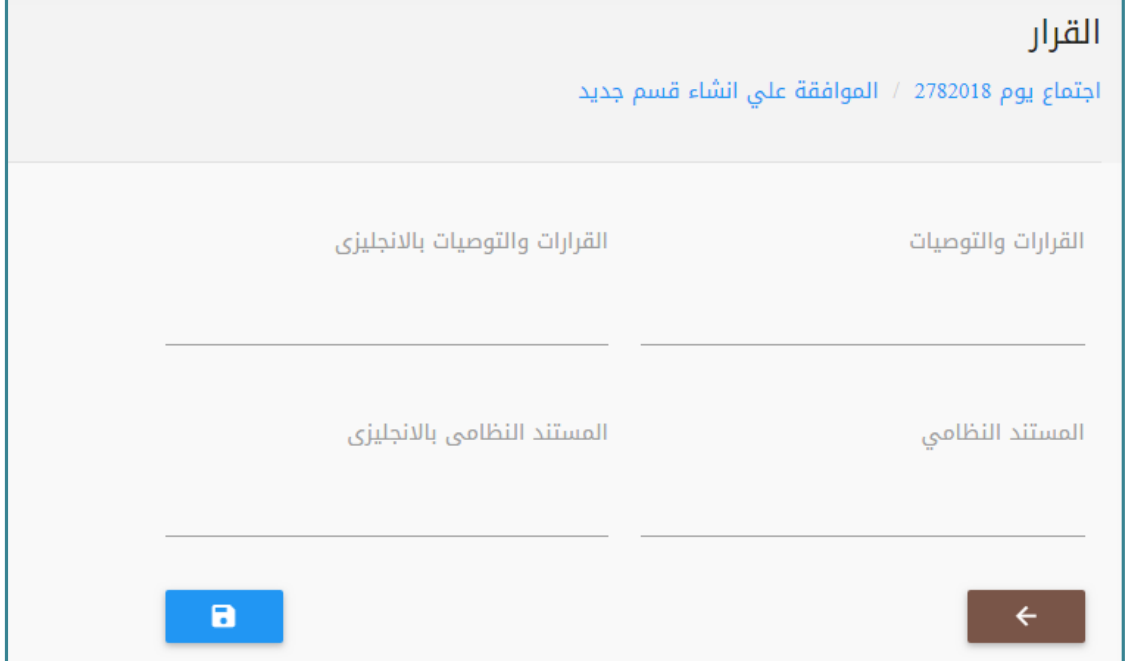

المستندات

يتم رفع المستندات الخاصة بجدول • الاعمال من خلال الضغط علي<br>الأيقونة المشار إليها رقم 1

يمكن تحميل الملف مرة اخري من • خلال الضغط علي الايقونة مشار<br>اليها رقم 2

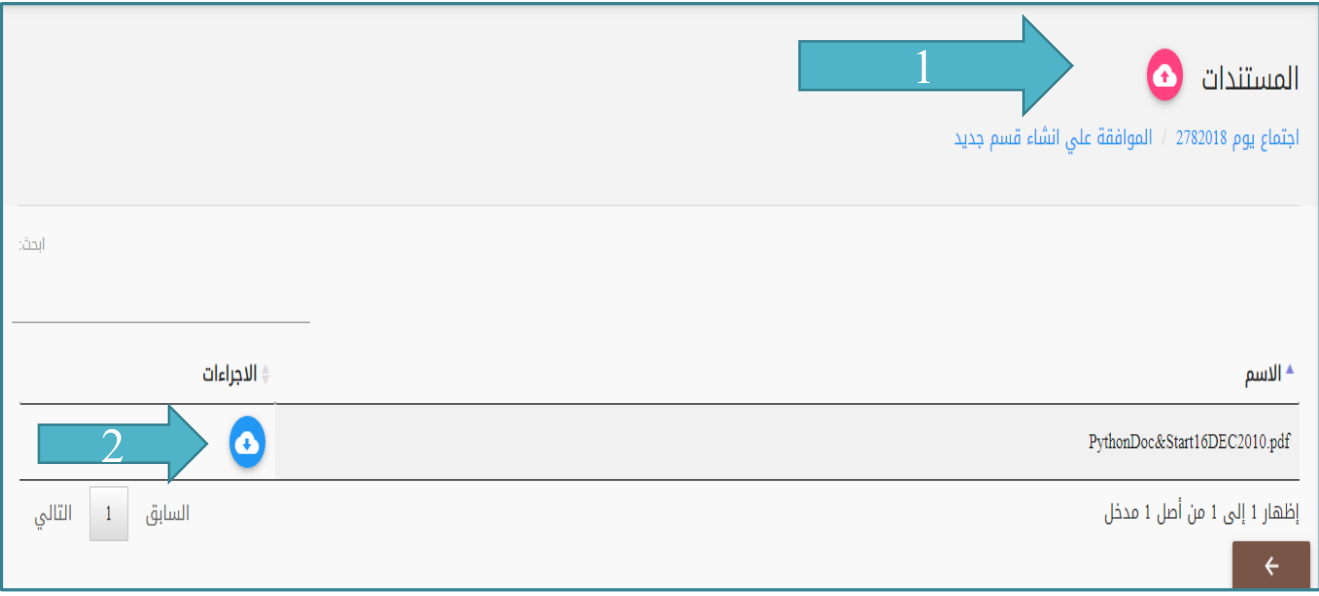

إنشاء تصويت

•يتيح النظام إنشاء تصويت علي القرارات التي تم التوصل إليها من خالل االعضاء المشاركين بالاجتماع

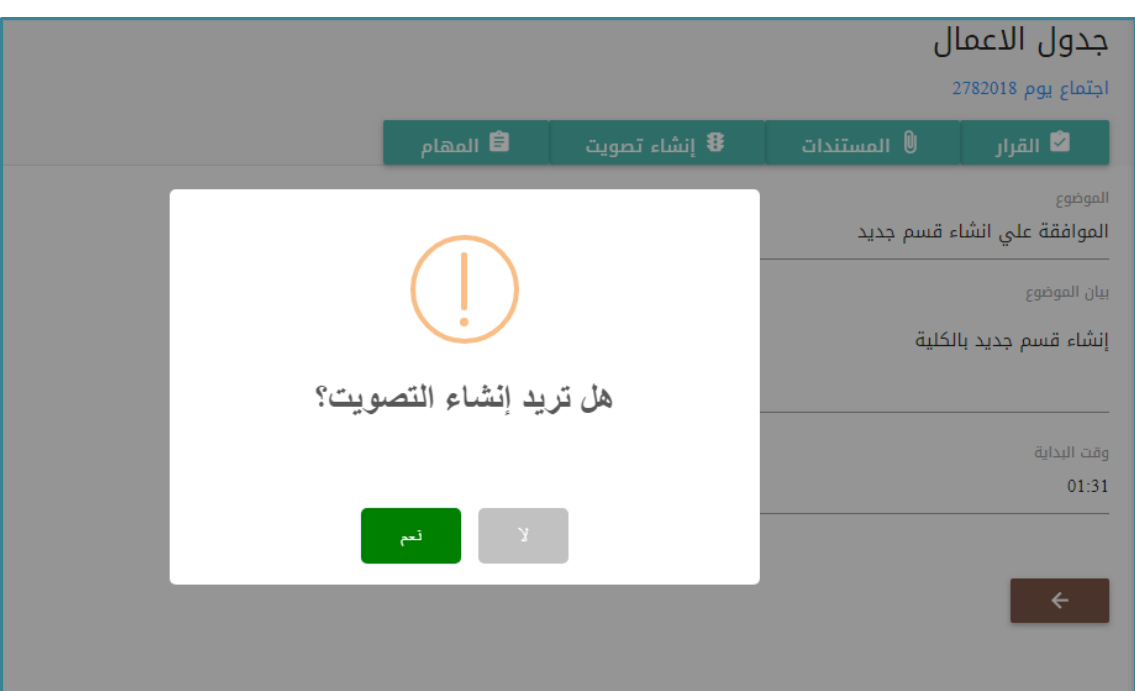

نتيجة التصويت

•بعد إنشاء التصويت تتغير االيقونه الي نتيجة التصويت كما هو موضح بالشكل

•بعد الضغط عليها تظهر النتيجه )إجمالي اصوات المشتركين ؛ عدد الموافقين ؛عدد غير الموافقين؛ عدد المتحفظين) وكذلك نسب التصويت

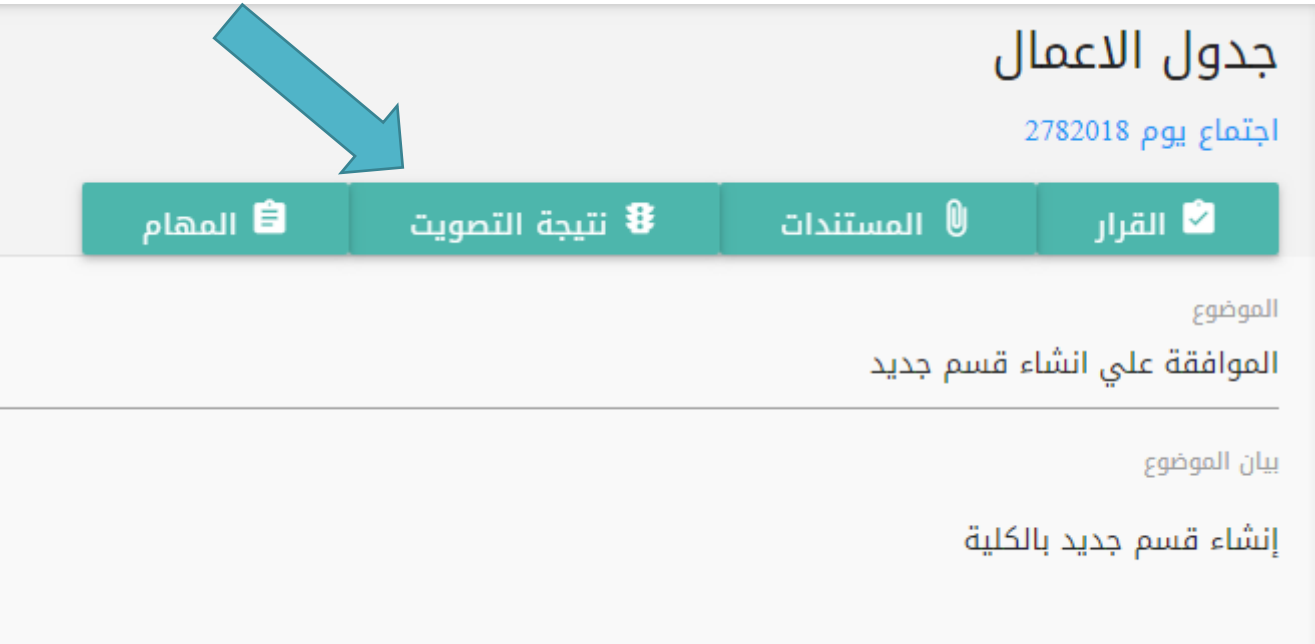

المهام

يتيح النظام إمكانيه تكليف عضو • محدد بمهمه معينة وذلك من خالل تسجيل مهمه للعضو من المشار إليها بالشكل رقم 1 خالل الضغط علي االيقونه كما يتيح إمكانية متابعة حالة • موضح بالشكل رقم 2 المهمه ونسبة االكمال كما هو

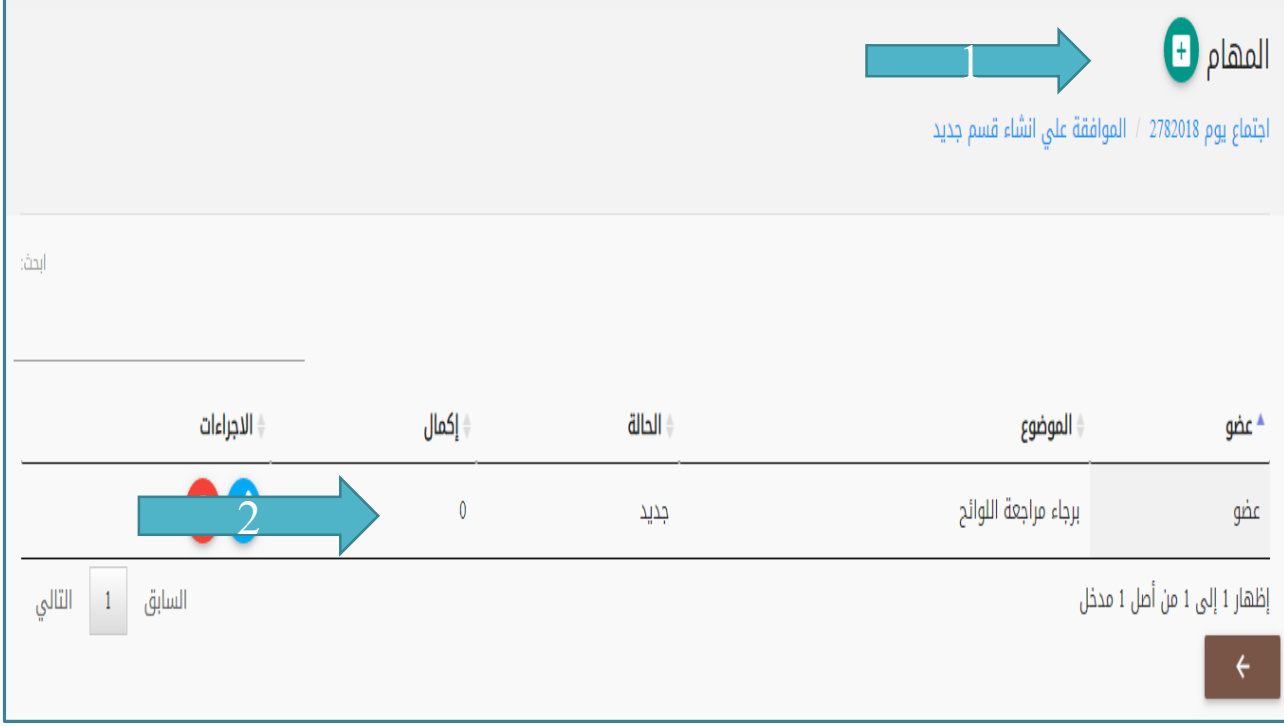

طباعة المحضر النهائى

•بعد إعتماد رئيس المجلس للقرارات تظهر لالمين كمسوده للطباعه

•بعد انتهاء كافة االعضاء وكذلك اعتماد المحضر من قبل معتمد المحضر يمكن طباعة التقارير الخاصه باالجتماع

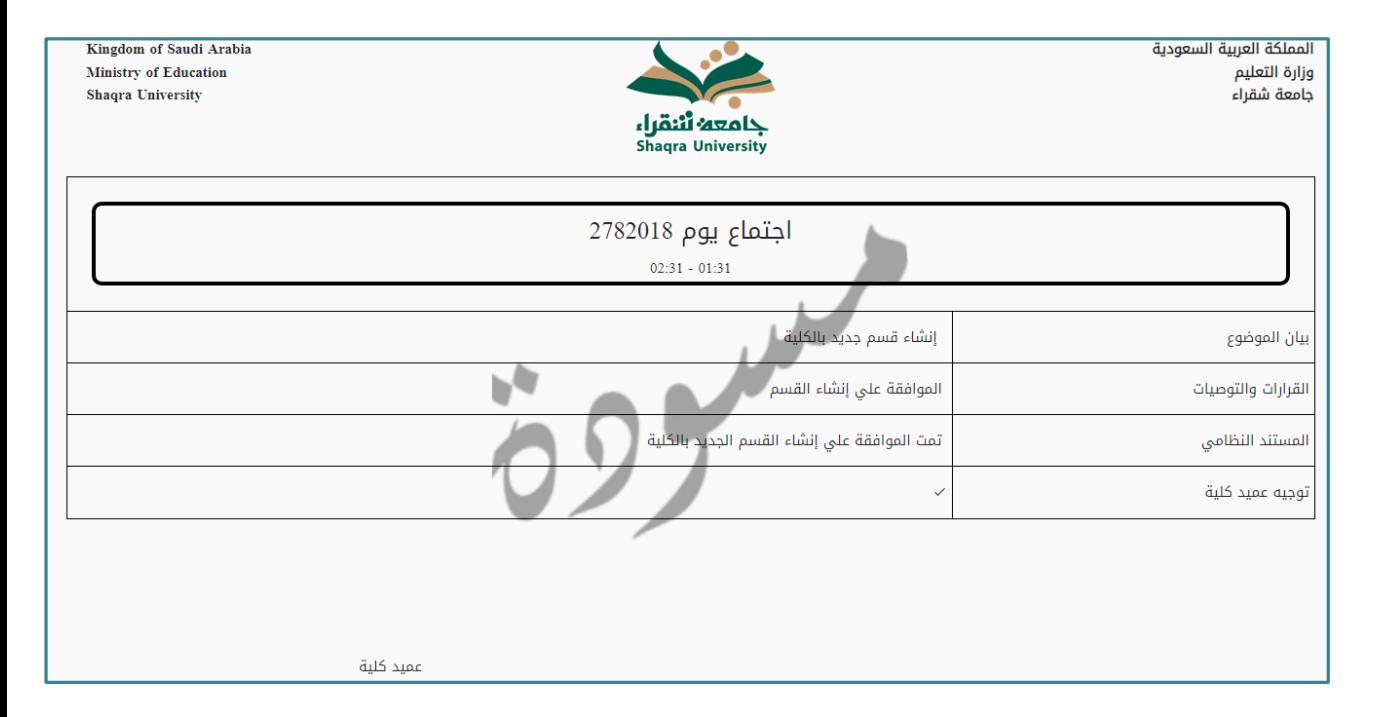

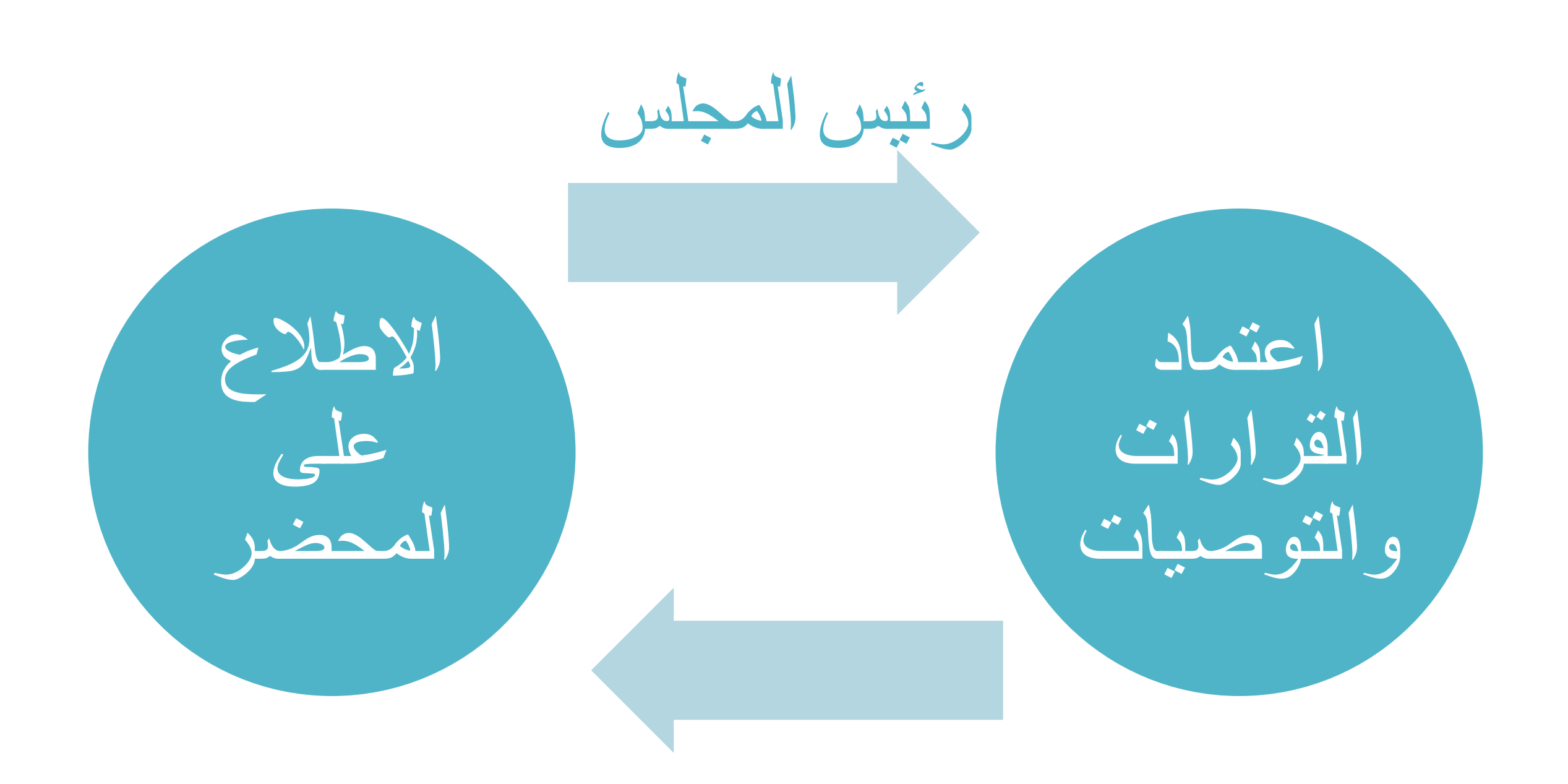

إعتماد القرارات والتوصيات

يظهر مع رئيس المجلس ايقونه جديد (إعتماد) كما هو موضح بالشكل

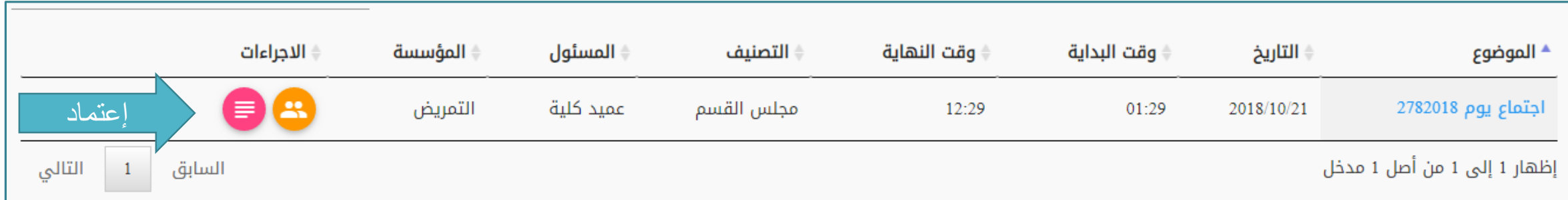

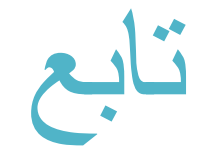

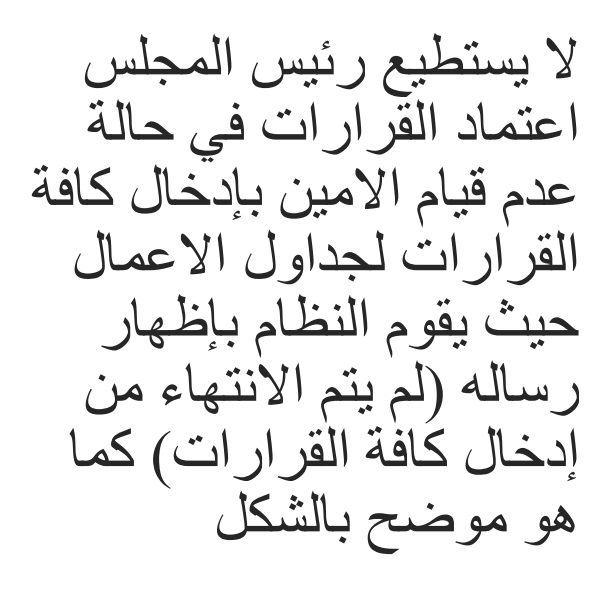

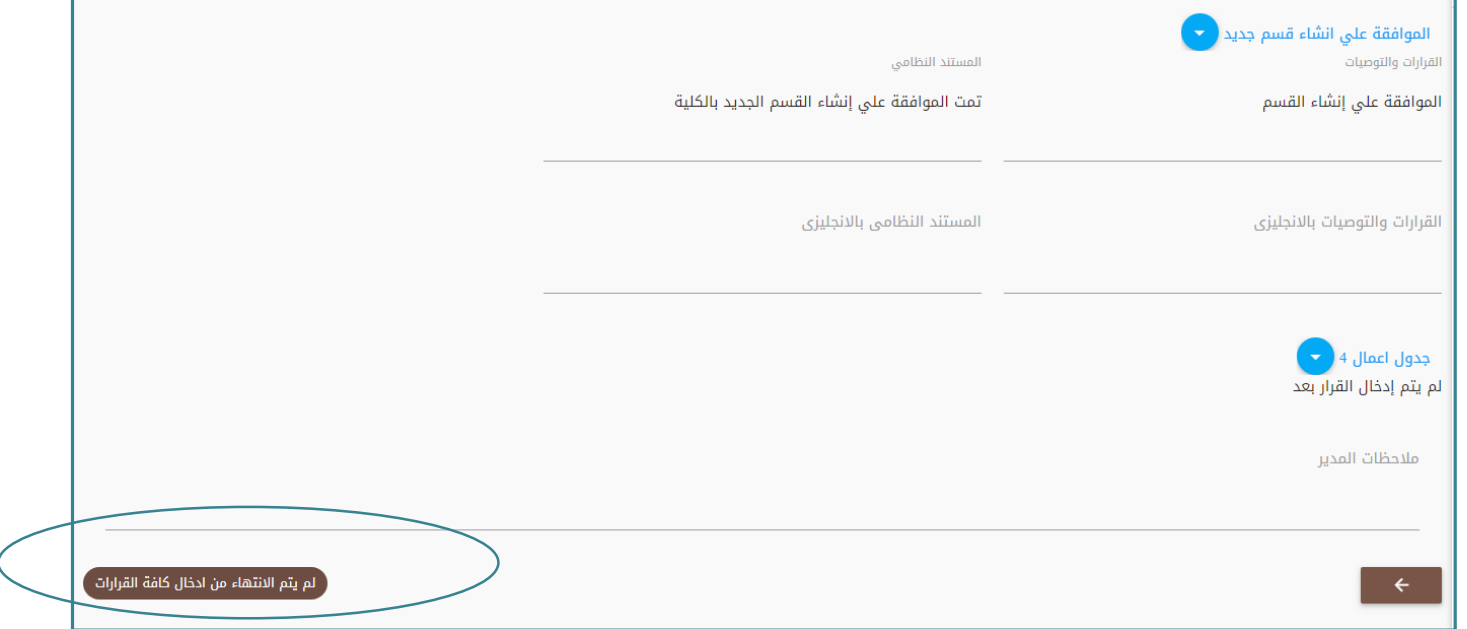

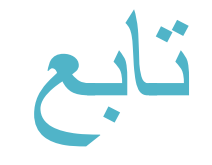

عند إدخال كافة القرار يظهر لرئيس المجلس زر قبول وذلك العتماد القرارات التي تم اتخاذها

بعد موافقة الرئيس يقوم النظام بارسال رساله لكافة الأعضاء لكي يصوتو قبل مرور 48 ساعة

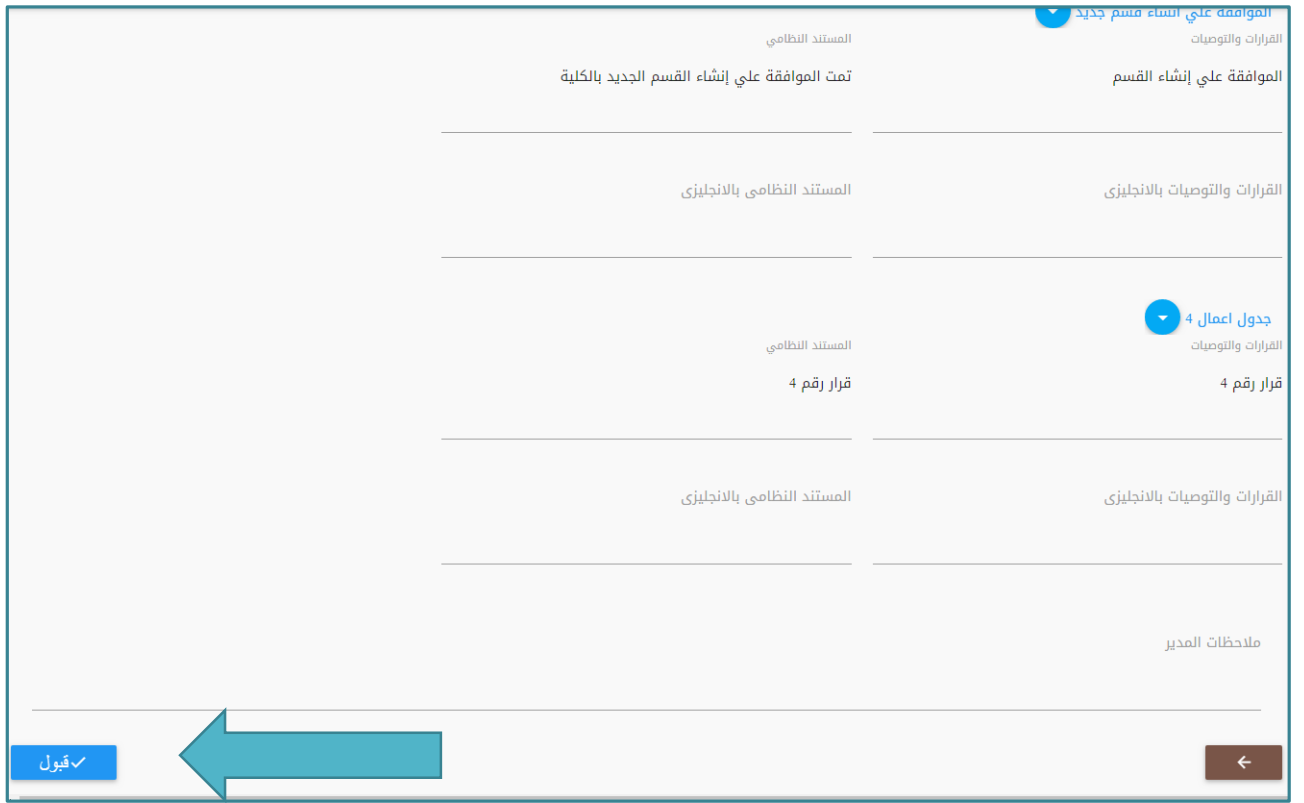

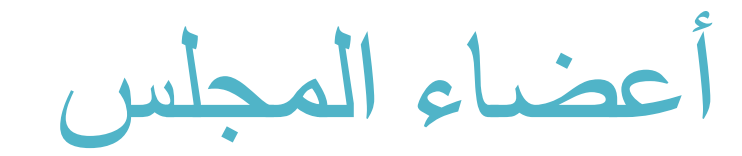

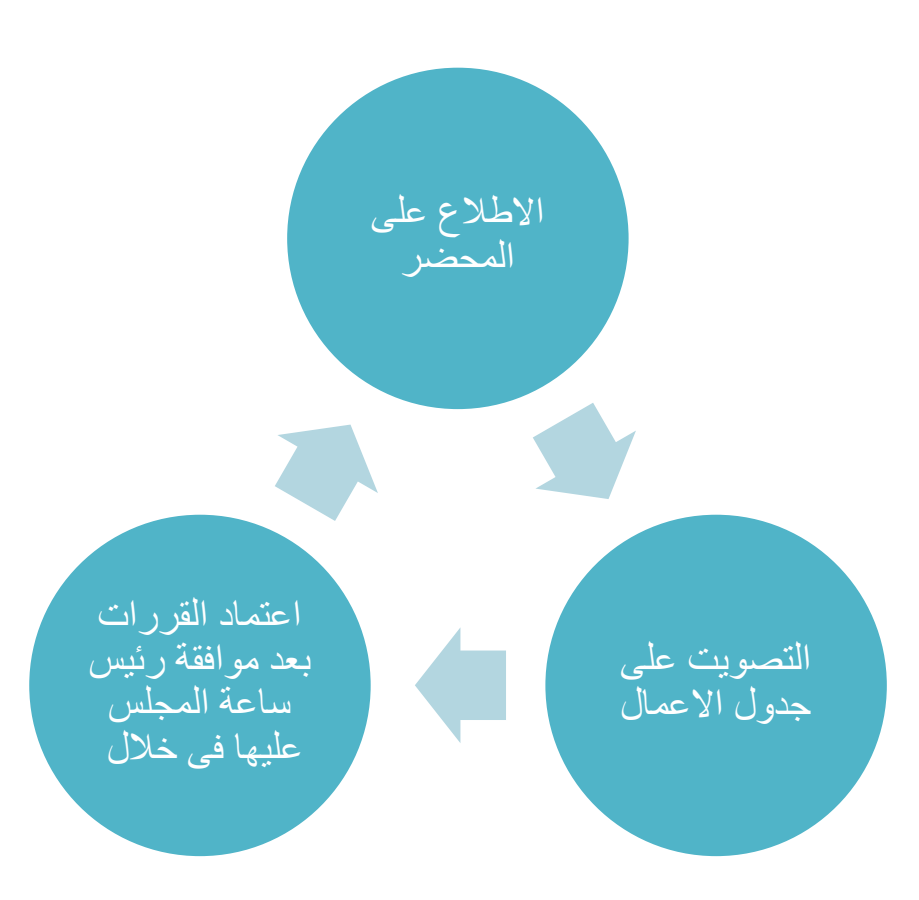

االطالع على المحضر

عند دخول العضو علي النظام يظهر لديه االجتماعات التي تم تسجيله بها ؛ ويجب عليه انا يقوم بقبول الحضور او اعتذار عن الحضور كما هو موضح بالشكل

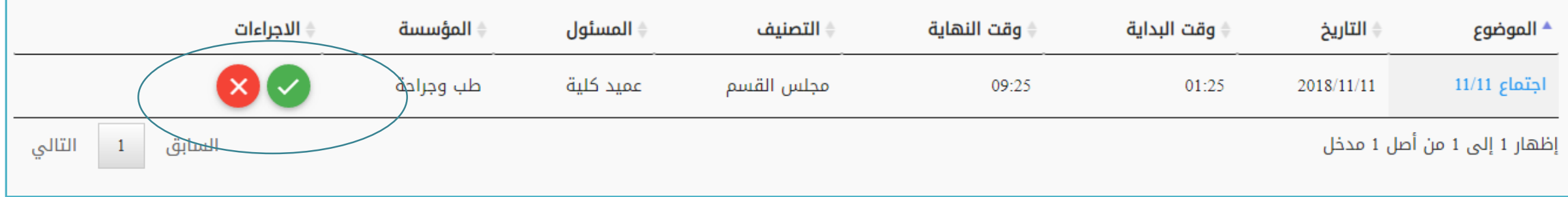

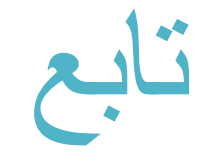

#### بعد قبول العضو دعوه حضور االجتماع يظهر لديه التفاصيل الخاصه باالجتماع حيث يمكنه معرفه االعضاء االخرين المشتركين وباقي بيانات االجتماع كما هو موضح بالشكل

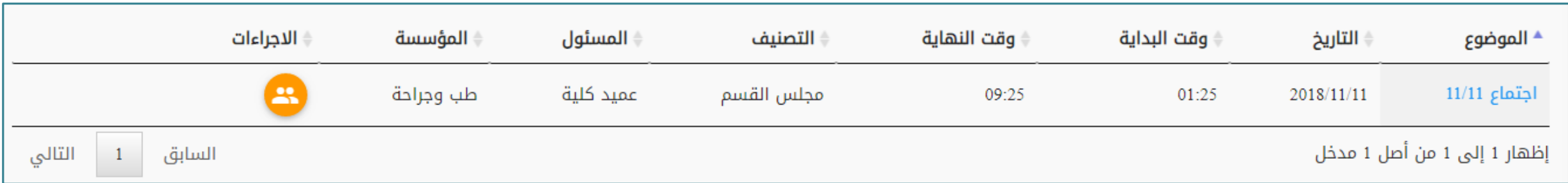

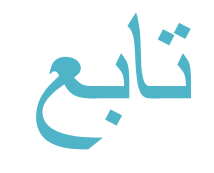

#### يتيح النظام ألمين المحجلس بتسجيل مهام لعضو معين وهذه المهام يستطيع العضو الوصل إليها بالضغط علي موضوع االجتماع شكل رقم 1 ثم جدول االعمال شكل رقم 2 كما هو موضح

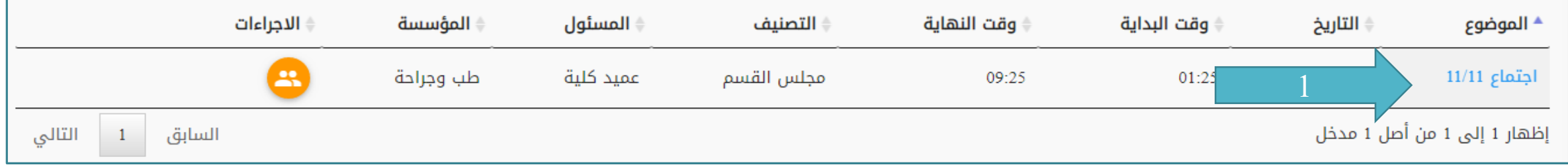

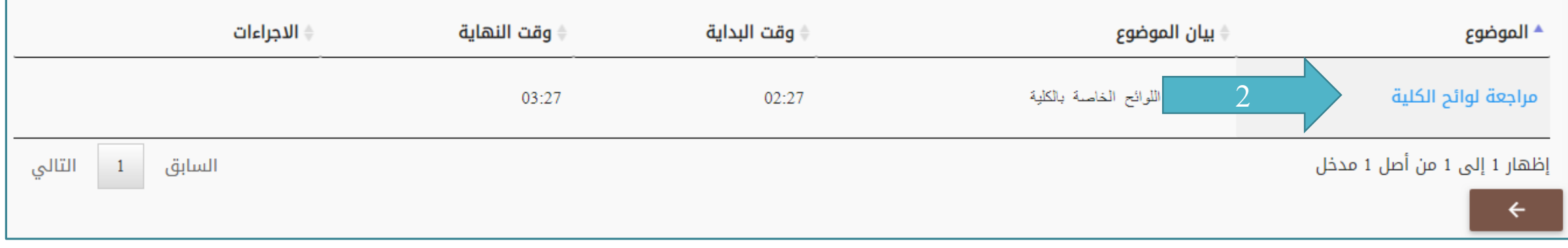

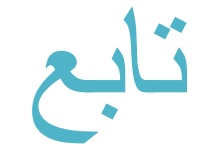

•يتيح النظام للعضو بتحميل المستندات الخاصه باالجتماع من خالل الضغط علي ايقونة المستندات •يتيح النظام للعضو بالتصويت علي قرارات االجتماع من خالل الضغط علي ايقونة تصويت •تظهر المهام الخاصة بالعضو من خالل الضغط علي ايقونة مهامي

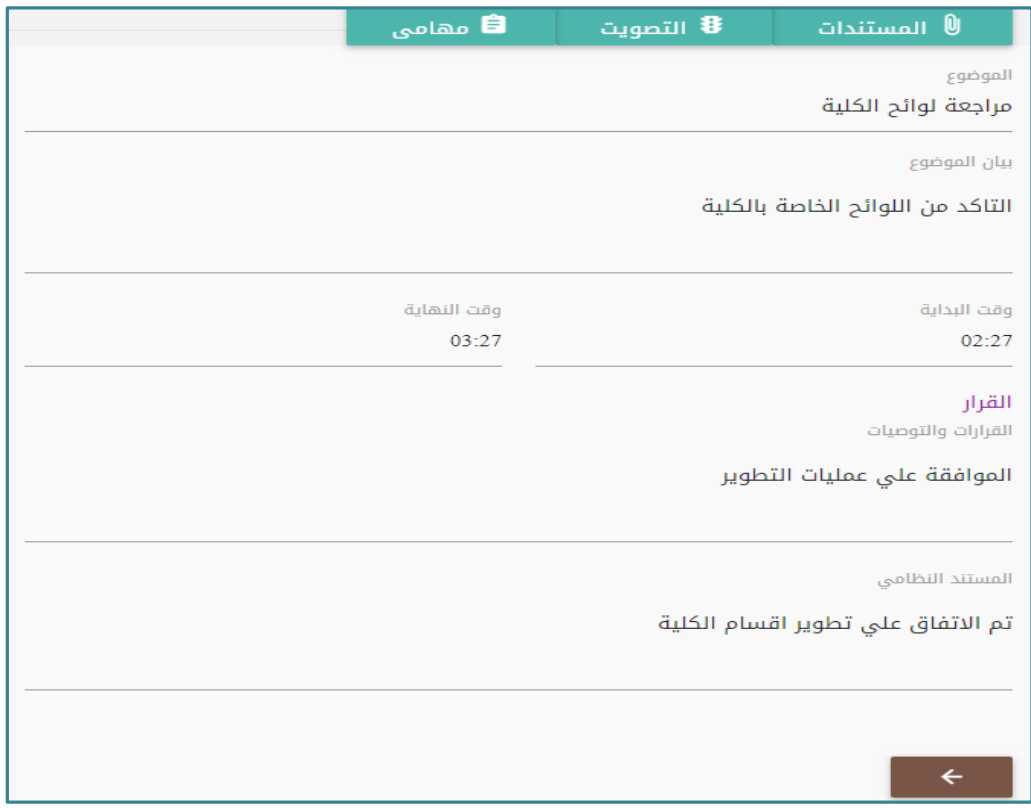

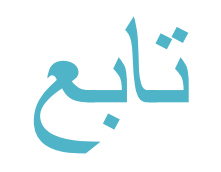

## •يتيح النظام للعضو اختيار بين ) موافق - غير موافق - متحفظ( مع توضيح السبب و الضغط علي حفظ لكي يظهر لألمين في نتيجة التصويت .

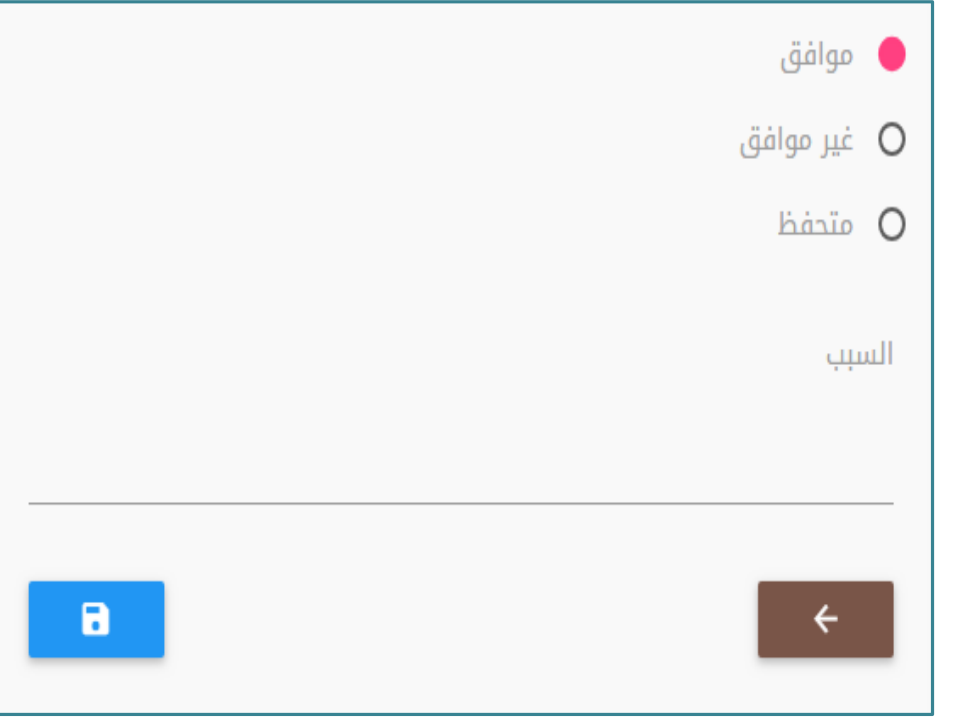

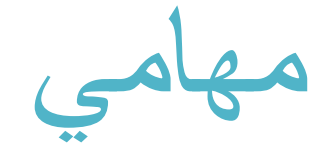

يتيح النظام للعضو ان يتصفح المهام المسجله باسمه و الخاصة بكافة االجتماعات وذلك من خالل الضغط علي االيقونة المشار إليها لتظهر كما هو موضح بالشكل التالي

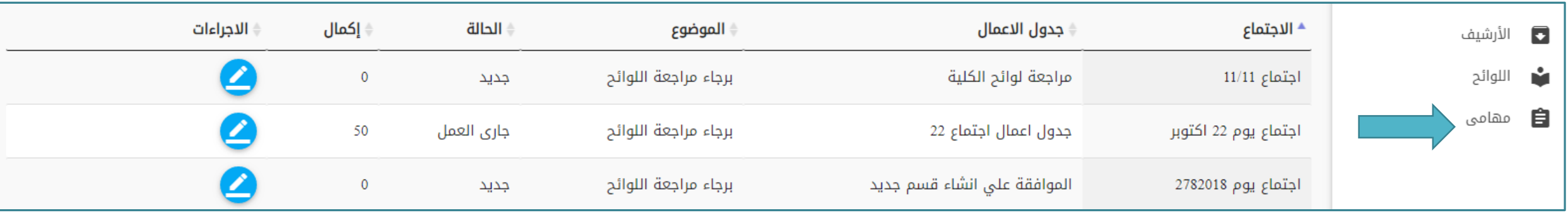

تابع مهامي

#### يتيح النظام للعضو بتصفح كل مهمه وإدخال نسبة االكمال من خالل الضغط علي االيقونه المشار إليها

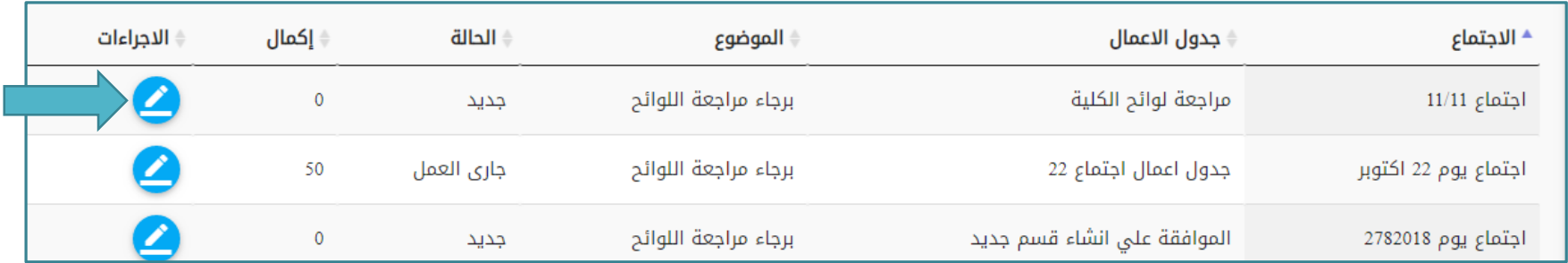

تابع مهامي

يتيح النظام للعضو إمكانية كتابة مدي تقدمه في انجاز المهام المكلف بها وتحديد حالة المهمه )جديد – جاري العمل –منجز – إلغاء ( وكذلك إمكانية إضافة مالحظات

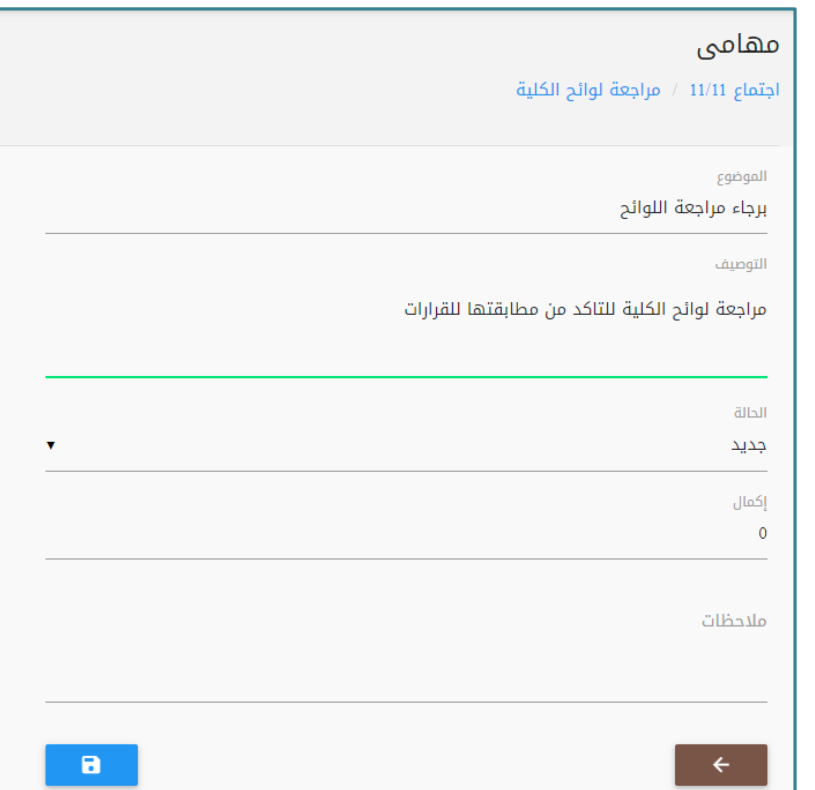

التصويت على جدول االعمال

#### بعد قبول رئيس المجلس للقرارات التي تم التوصل عليها يقوم النظام بإظهار ايقونه جديده لالعضاء إلعتماد القرارات

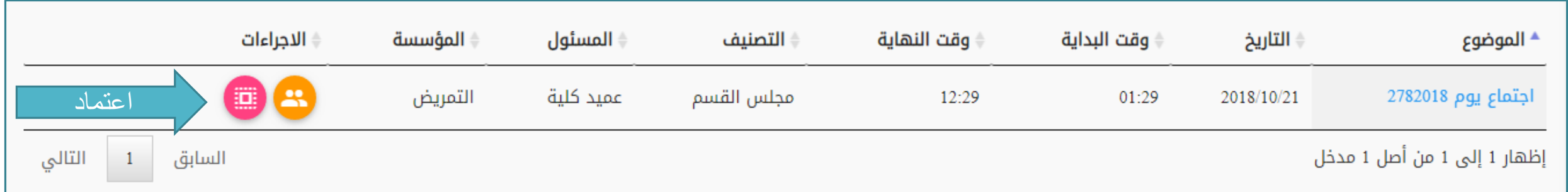

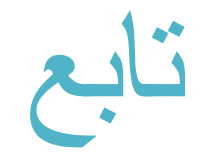

يجب علي كل عضو ان يقوم • باختيار الاجراء المناسب<br>الخاص بكل قرار كما هو موضح بالشكل رقم 1 يمكن للعضو كتابة تعليق • علي القرارات كما هو في الشكل رقم 2 ثم الضغط علي زر حفظ الموضوح بالشكل<br>رقم 3

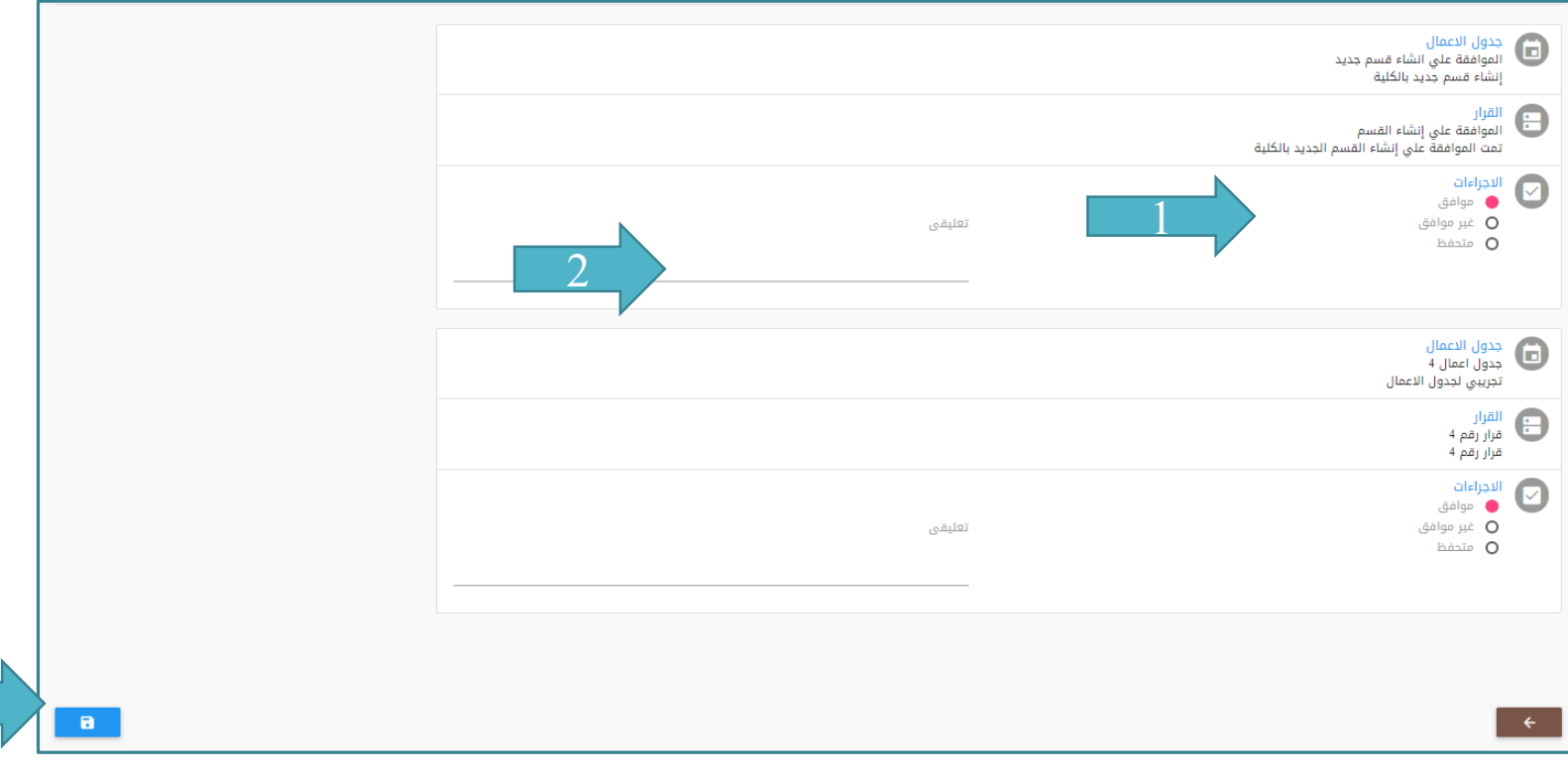

3

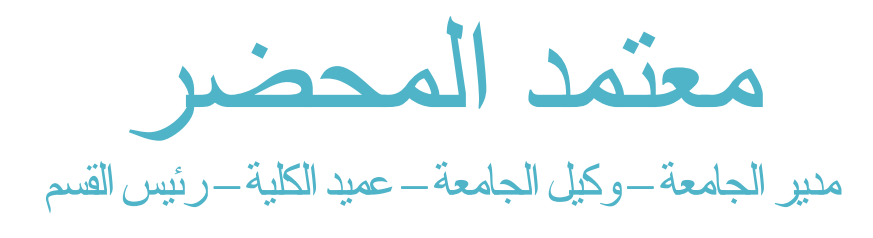

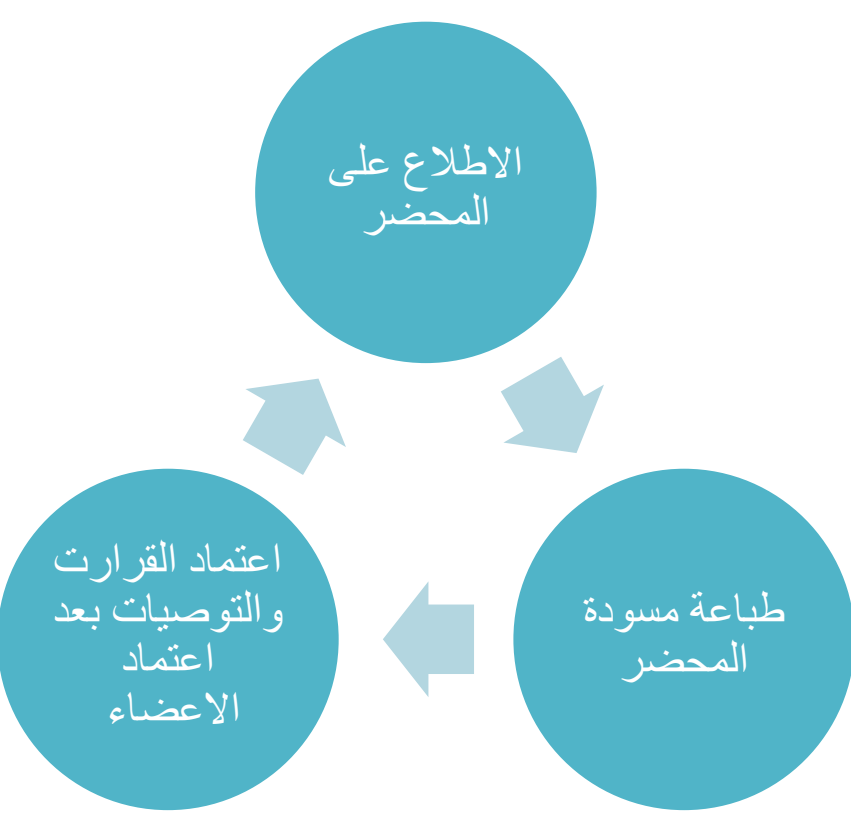

طباعة مسودة المحضر

#### بعد موافقة معتمد المحضر (مدير الجامعة – وكيل الجامعة – عميد الكلية – رئيس القسم) علي القرارات التي تم إتخاذها ينتقل المحضر الي االرشيف وتظهر ايقونه جديده خاصة بالطباعة كما هو موضح بالشكل التالي

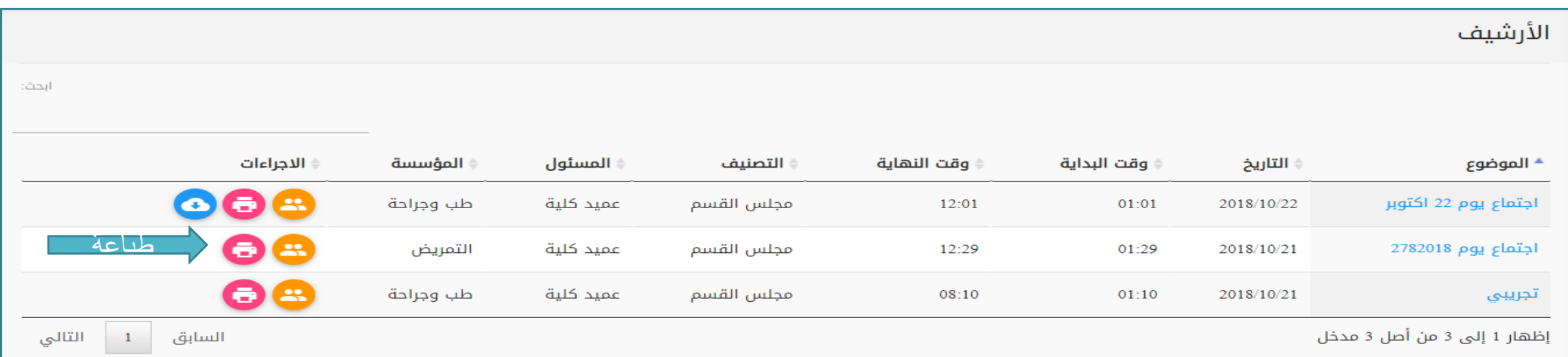

# اعتماد القرارت والتوصيات بعد اعتماد االعضاء

يجب علي معتمد المحضر (مدير الجامعة – وكيل الجامعة – عميد الكلية – رئيس القسم) ان يقوم باعتماد القرارات حتي يتمكن امين المجلس من طباعة التقارير الخاصه باالجتماع

بعد اعتماد القرارات يقوم النظام بارسال رسالة ألية الي امين المجلس بالموافقة النهائيه وإمكانية الطباعة